SDS 2.0

# Smart Digital Systems

User Guide for CX Hub | Account Management

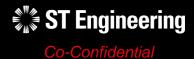

#### **AGENDA**

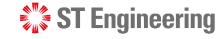

#### Table of Contents

#### 1. FortiClient VPN

- Secured Network Access
- Installation
- Creating a new VPN Connection
- Connecting to FortiClient VPN

#### 2. SDS 2.0 Administrator Account

- Admin Console Login
- First-Time Login
- Password Policies
- Setting up OTP Token
- Using Google Authenticator
- Scan a QR Code
- Enter a Setup Key

- Where to find Setup Key
- Setting up OTP via Key Entry
- Completing OTP Setup
- Change OTP Token
- Forget or Lost Physical OTP Device
- Account Management
- Update My Account

- Update Account Information
- Change Password
- Forget Password
- Admin Console Page
- Sign Out of Admin Console

#### 3. User Account Management

- User Accounts
- Account Creation
- Update/Edit Account Details
- Reset Password

- Reset OTP Token
- View OTP Algorithm
- Sessions
- Delete User

# FortiClient VPN

- Secured Network Access
- Installation
- Creating a new VPN Connection
- Connecting to FortiClient VPN

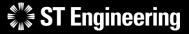

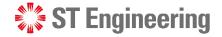

#### **Secured Network Access**

FortiClient VPN required to be installed and activated on the administrator's computer device to access SDS2.0 Admin Console.

It provides a secure, reliable access to SDS2.0 Admin Console network from any internet connected remote location. Go to <a href="https://www.fortinet.com/support/product-downloads#vpn">https://www.fortinet.com/support/product-downloads#vpn</a> to download the latest FortiClient VPN installer for your device.

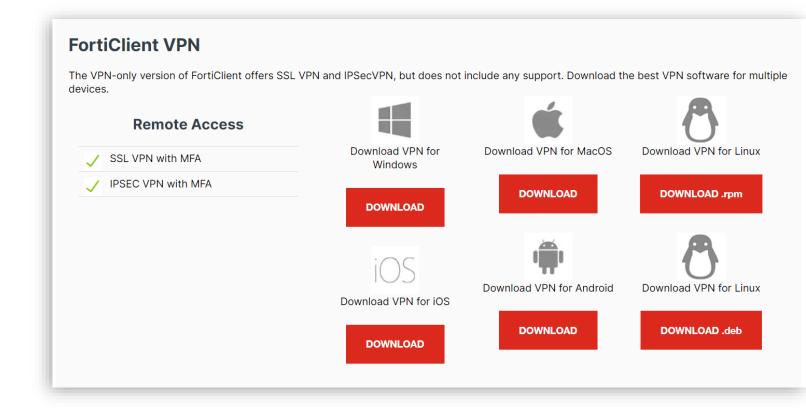

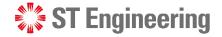

#### Installation

Launch the FortiClient VPN installer and follow the instructions displayed on the screen to install the software successfully.

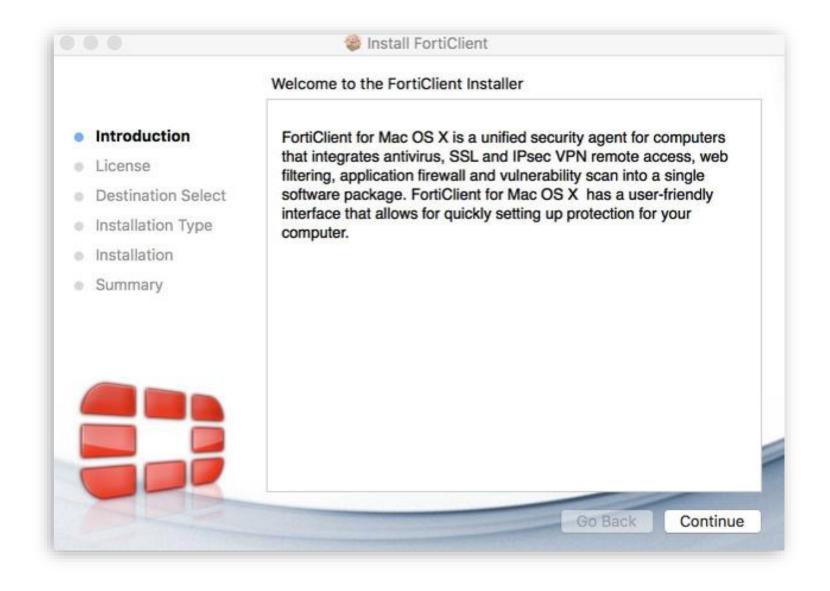

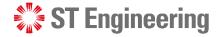

#### **Creating a new VPN Connection**

Launch the FortiClient VPN software and tap
on the menu bar. 

Then select [Add a new connection] from

Then select [Add a new connection] from the dropdown list.

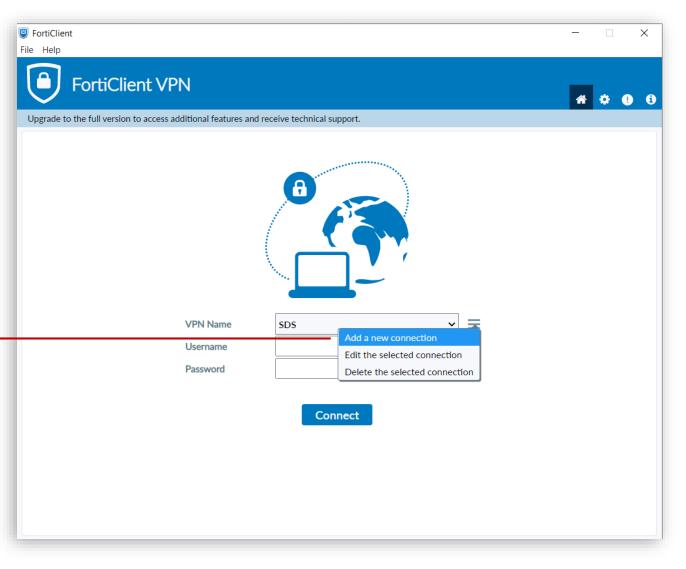

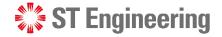

#### **Creating a new VPN Connection**

Information to create a new VPN connection, including the username and password will be raised in accordance with the escalation matrix in a separate channel.

Enter the necessary information for the VPN connection and tap [Save].

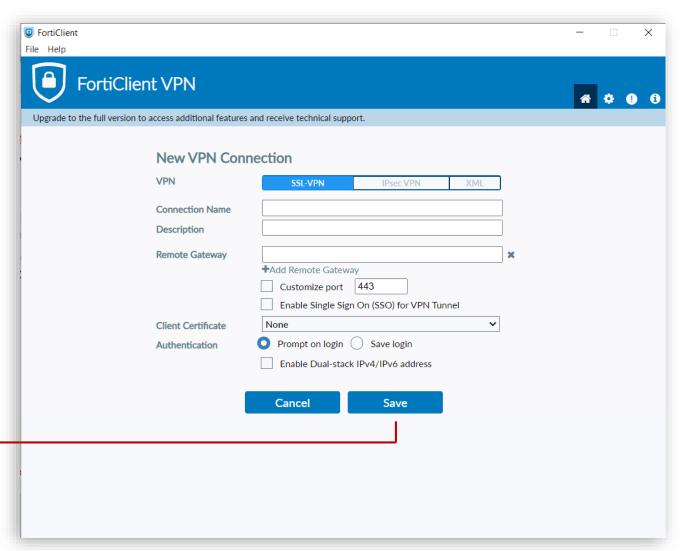

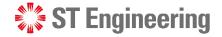

#### **Connecting to FortiClient VPN**

Enter your credential provided by the SDS 2.0 Team and tap [Connect].

Windows may prompt a security alert on server authentication, tap [Yes] to proceed with the server connection.

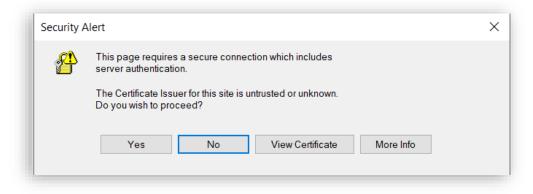

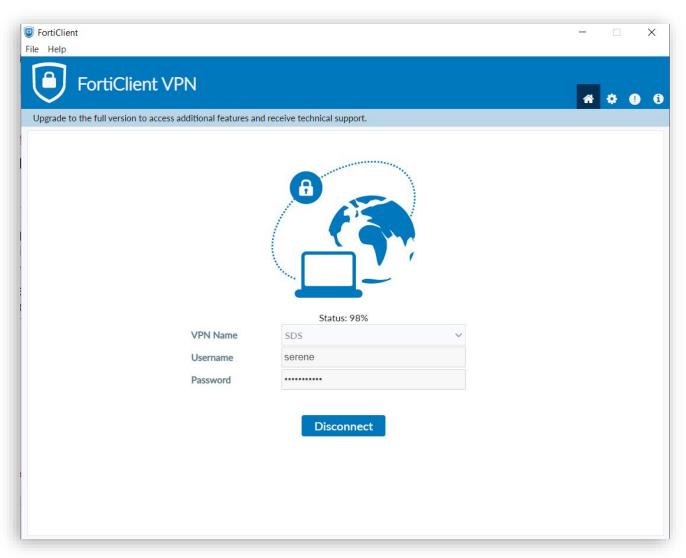

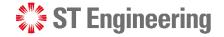

#### **Connecting to FortiClient VPN**

It will inform you when the VPN is successfully connected to the IP Address.

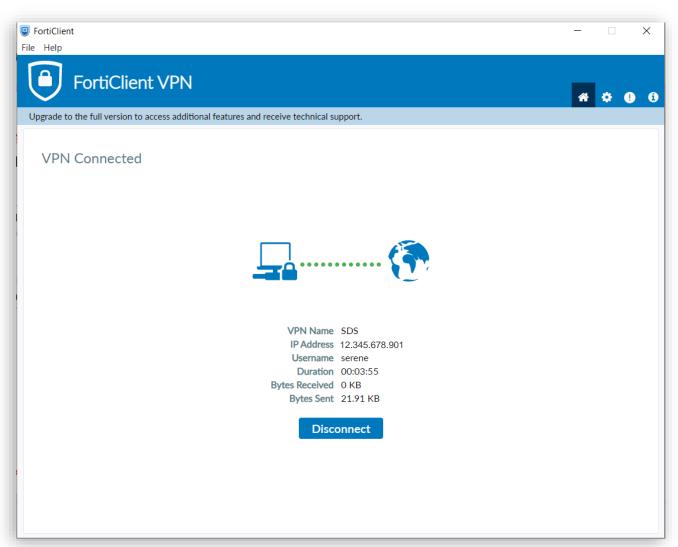

## SDS 2.0 Administrator Account

- Admin Console Login
- First-Time Login
- Password Policies
- Setting up OTP Token
- Using Google Authenticator

- Scan a QR Code
- Enter a Setup Key
- Where to find Setup Key
- Setting up OTP via Key Entry
- Completing OTP Setup

- Change OTP Token
- Forget or Lost Physical OTP Device
- Account Management
- Update My Account
- Update Account Information

- Change Password
- Forget Password
- Admin Console Page
- Sign Out of Admin
   Console

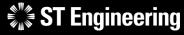

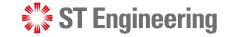

### **Admin Console Login (1)**

To access SDS2.0:

https://sds.stengg.com

Then select Visit Site

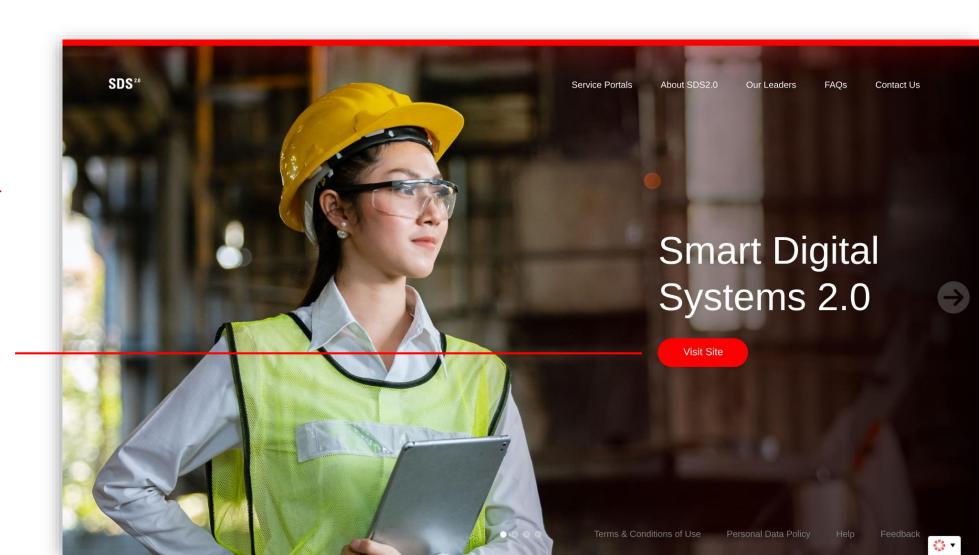

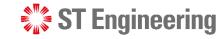

### **Admin Console Login (2)**

ST Engineering SDS<sup>2,0</sup> <u>a</u> ...... Sign In Welcome To SDS<sup>2.0</sup> This is a ST Engineering computer system. modification, interception, damage or transfer (including such attempts) of any content in this system may result in criminal sanctions and civil penalties. If you are not authorised to access to this system, please logout immediately. Recommended browser: Google Chrome

Enter your username and Password here and click **Sign In**.

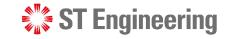

### **First-Time Login**

If it is your first-time login to the system, you will be prompted to change your password.

Enter a new password and re-enter your password to confirm, then tap [Submit]

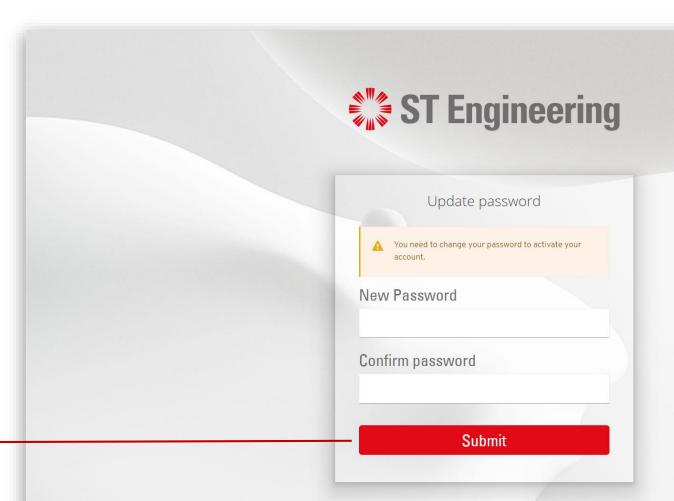

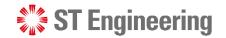

#### **Password Policies**

#### Ensure your password have:

- A min. of 8 characters in length
- At least one upper case and one lower case character
- At least one special character and one numeric character

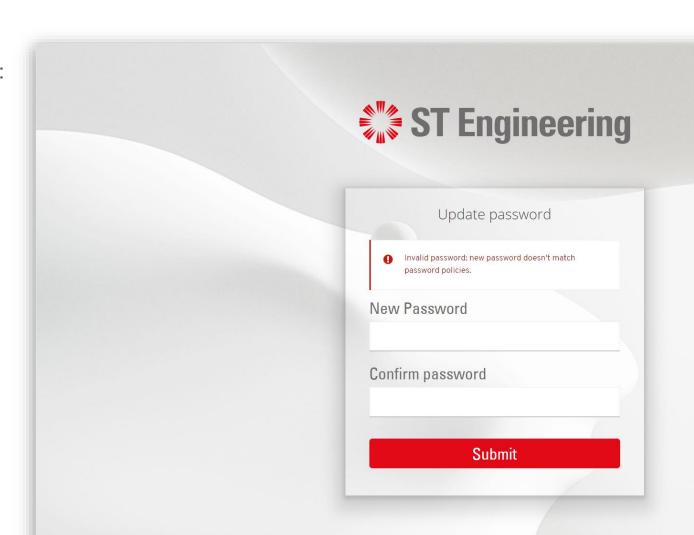

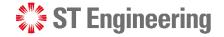

### **Setting up OTP Token (1)**

For First-Time Login, you will be redirected to the Authenticator Page to setup a One Time Password (OTP) linked to your Admin Console account.

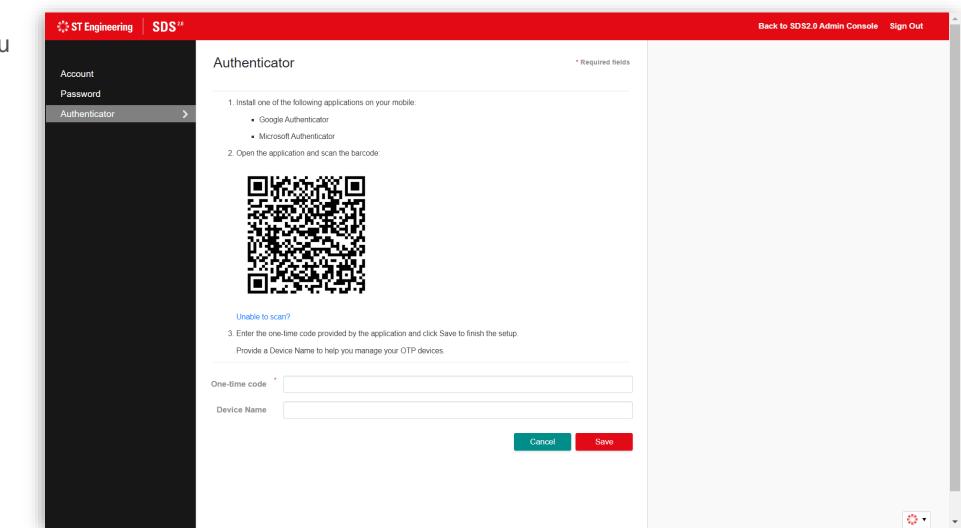

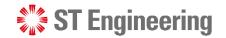

### **Setting up OTP Token (2)**

Download **Google Authenticator** app from Google Play Store or App Store.

**Note:** You can also use **Microsoft Authenticator** App as an alternative app to setup the OTP token.

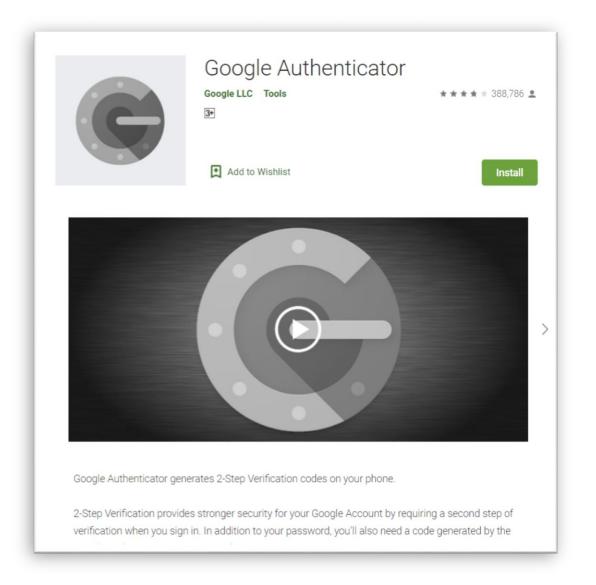

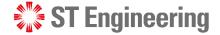

#### **Using Google Authenticator**

You can choose to scan your QR code displayed on your Authenticator page or enter a setup key.

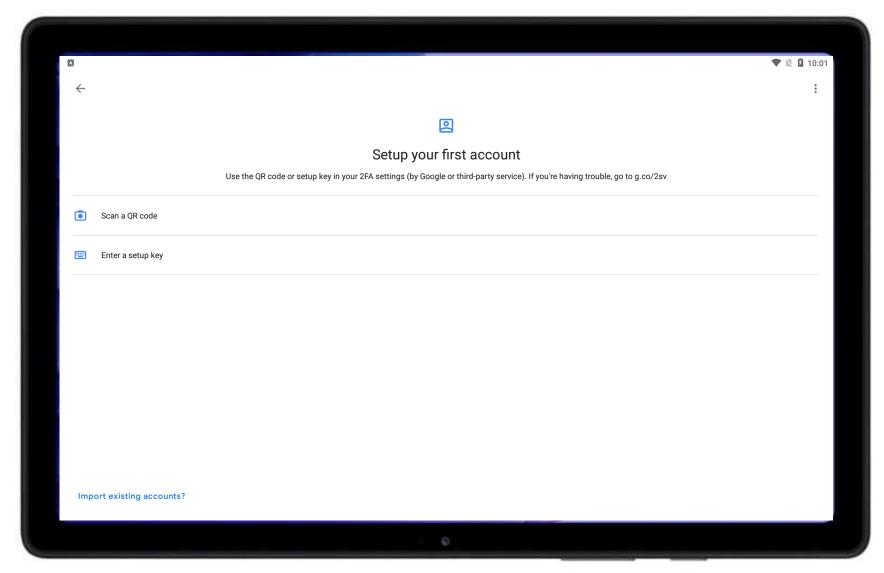

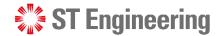

#### Scan a QR Code

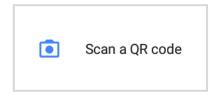

If you have selected [Scan a QR code], your device camera will be activated for scanning.

Scan the QR code shown on Authenticator page.

Then go to slide 20 to complete your OTP setup.

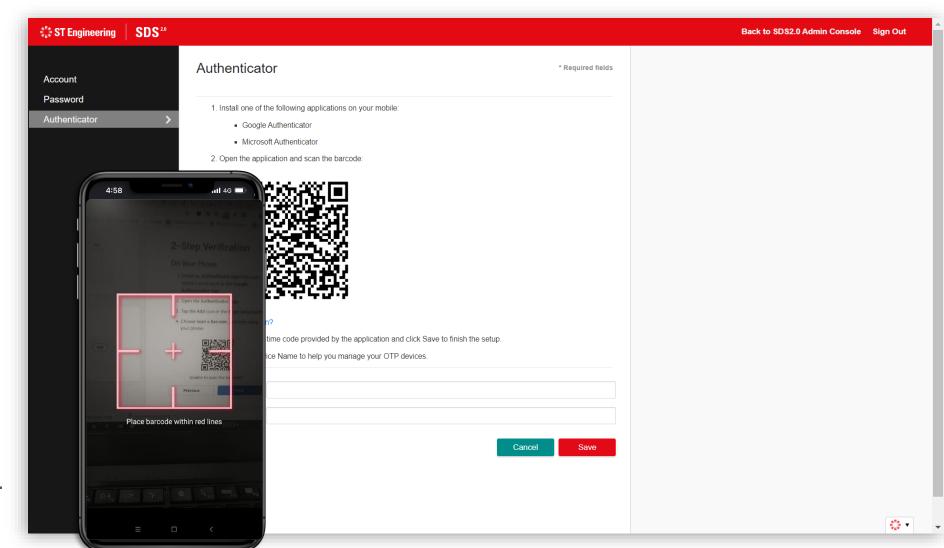

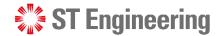

#### **Enter a Setup Key**

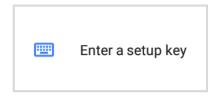

If you have selected

[Enter a setup key], you
will need to input an
Account name, your setup
key, and the type of key.

Then tap [Add] to create your OTP token.

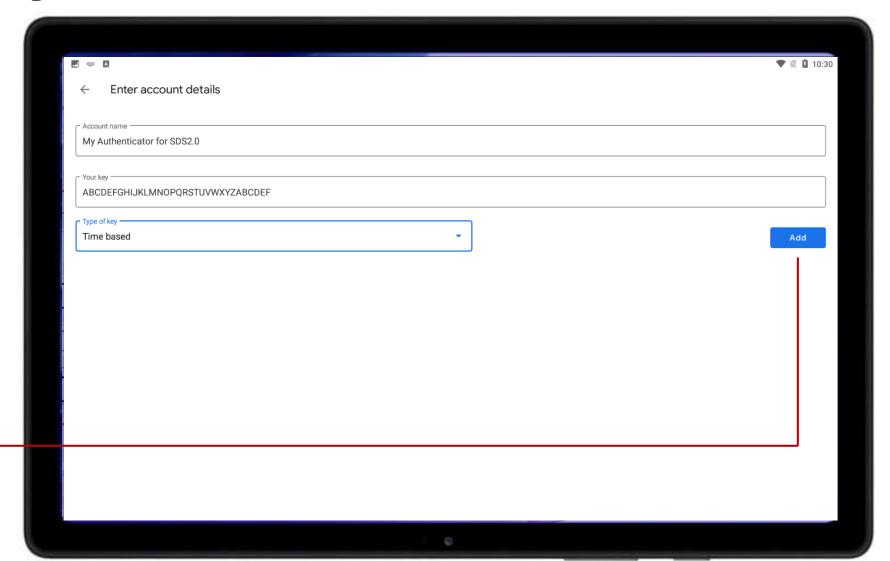

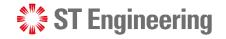

### Where to find Setup Key

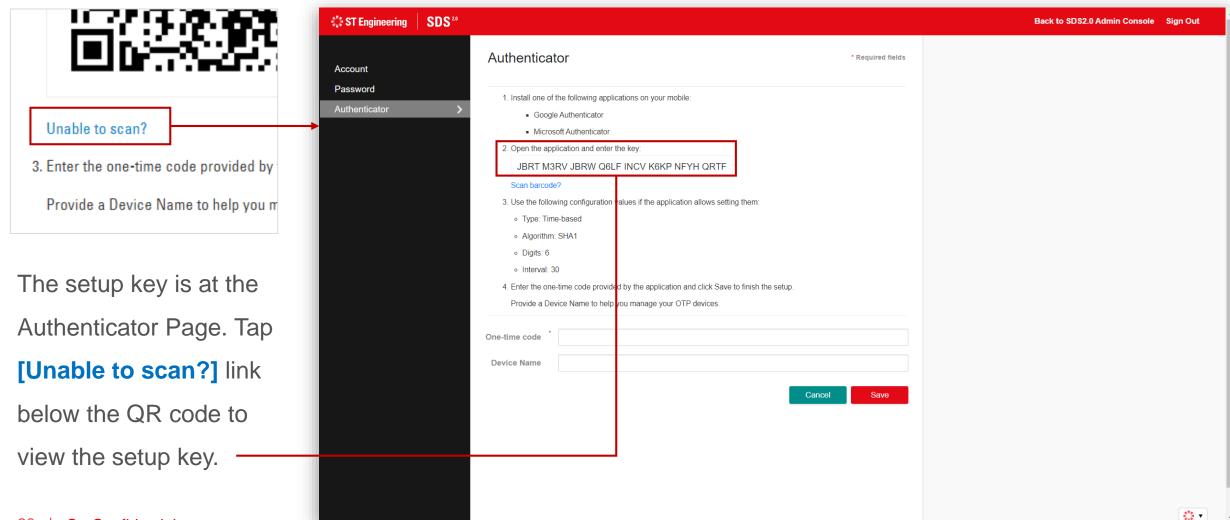

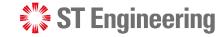

### **Completing OTP Setup**

Enter the one-time code displayed on your mobile and give your device a name, then tap [Save].

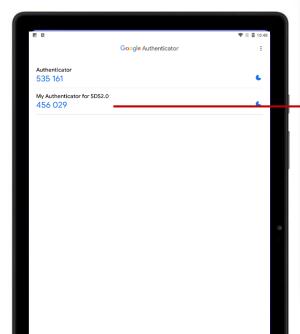

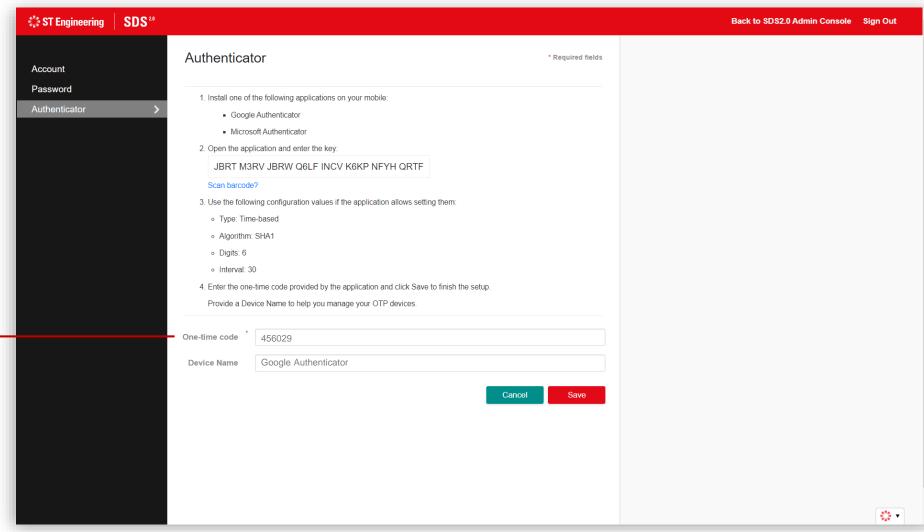

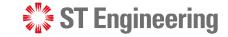

### **Completing OTP Setup**

Your authenticator will be created successfully when you followed the steps correctly.

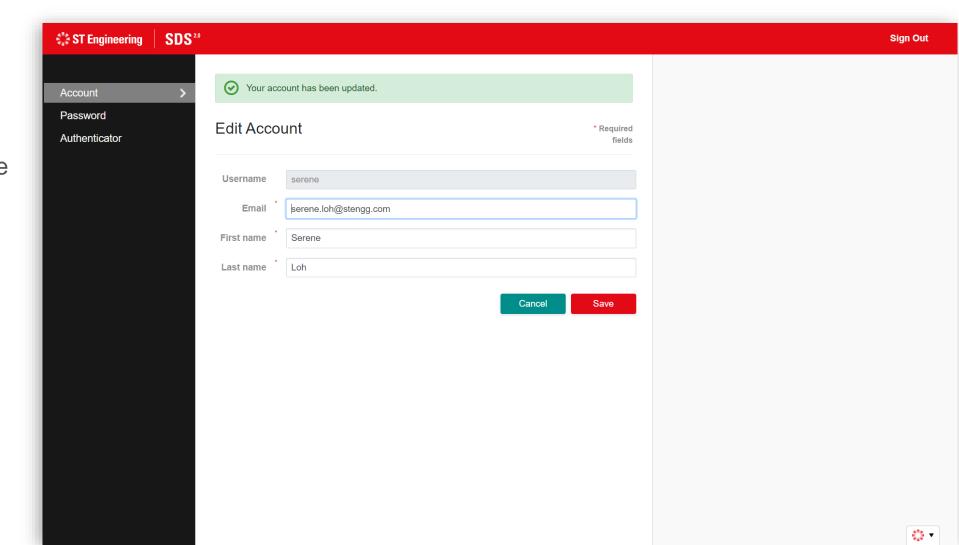

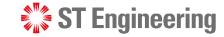

### **Change OTP Token**

Select the delete button to remove your old device.

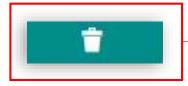

Once removed, you can setup a new OTP token (Refer to slide 14-21).

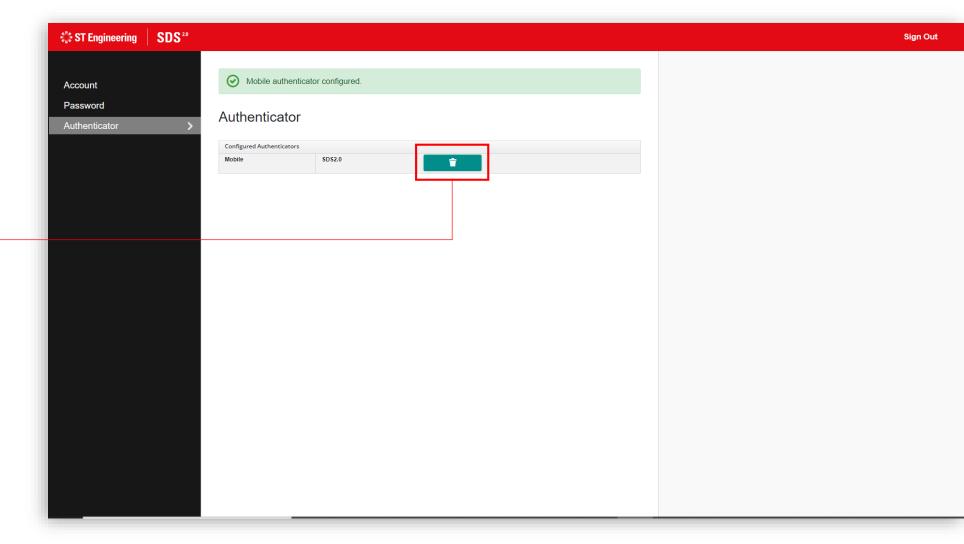

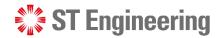

#### **Forget or Lost Physical OTP Device**

If you have forgotten to bring your physical OTP device, or lost it (E.g., smartphone), you will need to request help internally (CX Hub) to reset your OTP token setup.

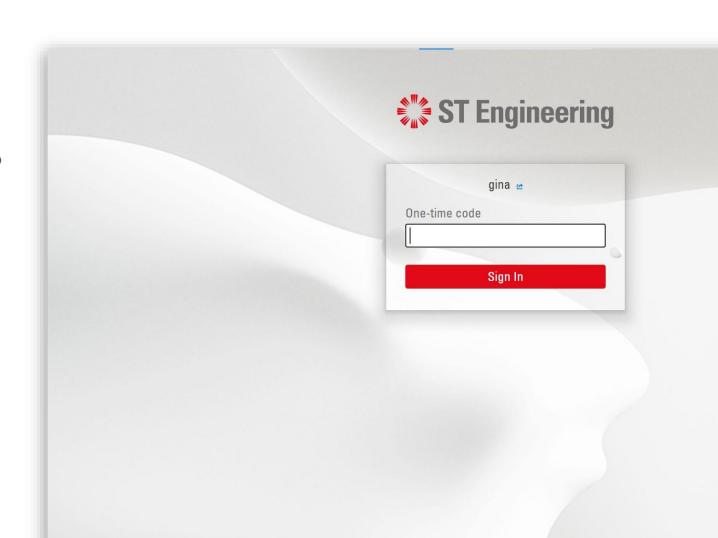

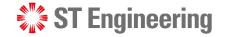

#### **Account Management**

If your account has been setup, your subsequent logins will direct you to SDS2.0 landing page.

Select Enter Portal under **Account Management** section.

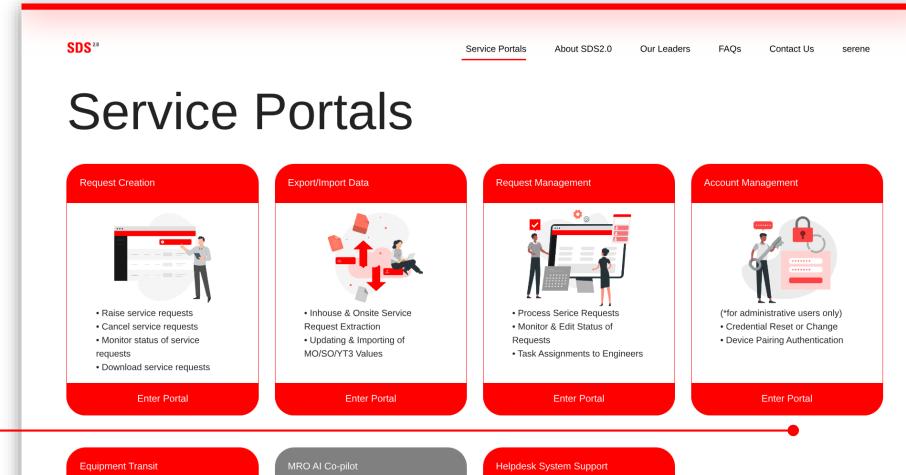

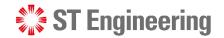

### **Update My Account**

To update your account information, tap on your name (i.e., Serene Loh) and select [My Account].

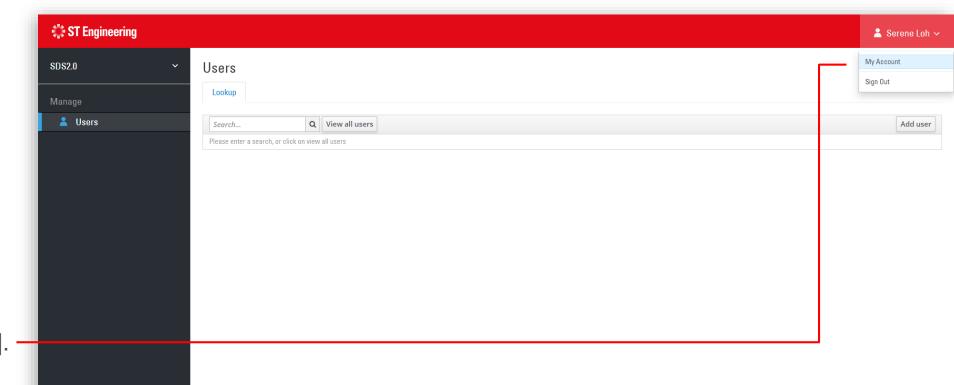

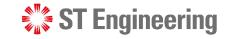

Back to SDS2.0 Admin Console Sign Out

### **Update Account Information (1)**

On the Account page, update your details:

- **Email**
- First Name
- Last Name

Tap [Save] to update your details.

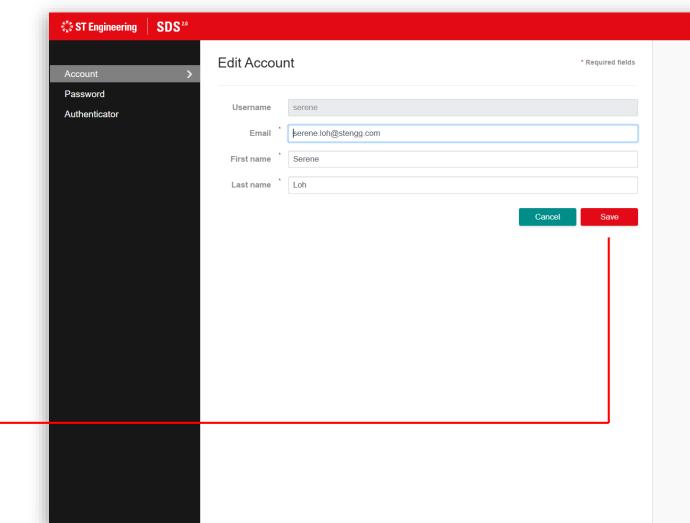

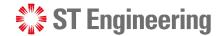

### **Update Account Information (2)**

Your account will be updated successfully when all the fields are input correctly.

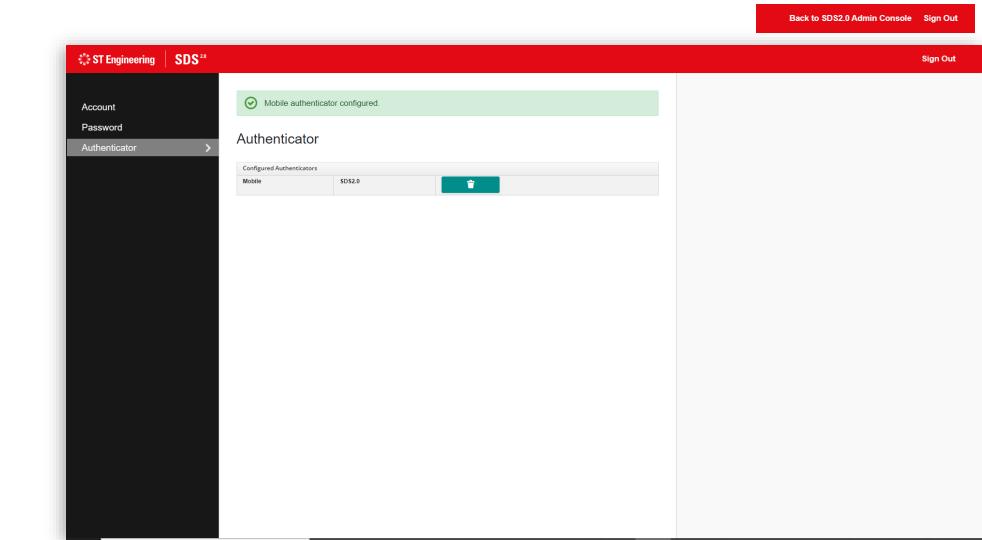

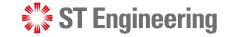

### **Change Password**

On the Password Page, change your password with the following input:

- (Current) Password
- New Password
- Confirmation (on New Password)

Tap [Save] to update password.

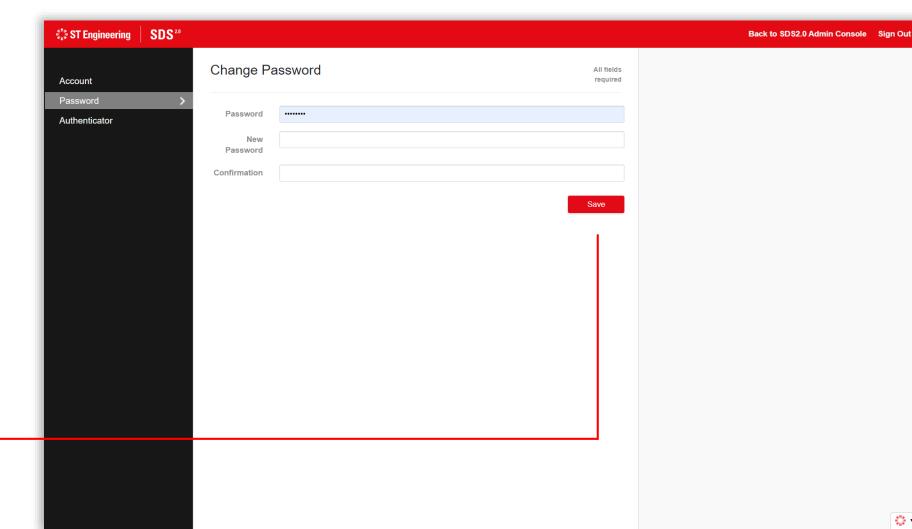

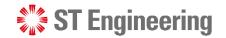

#### **Forget Password**

If you have forgotten your password, you will need to request help internally (CX Hub) to reset your password.

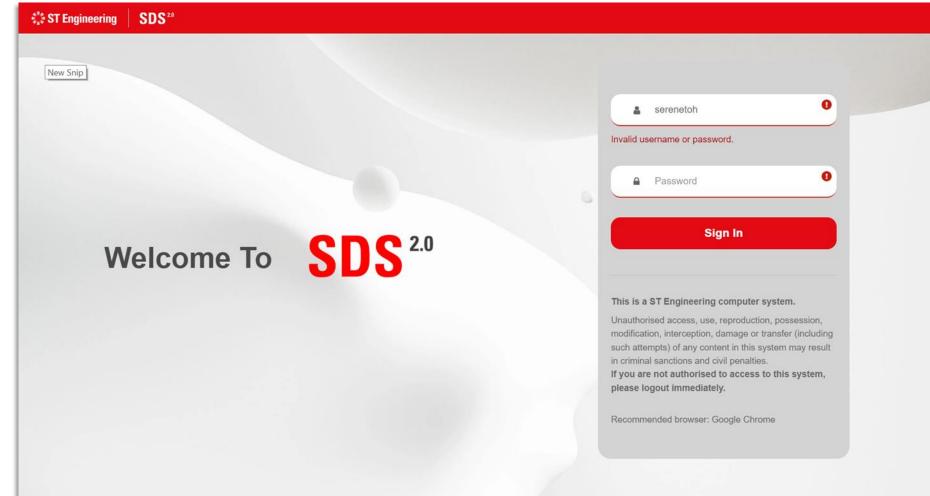

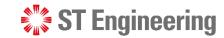

### **Admin Console Page**

To view or go back to
Admin Console page, tap
on [Back to SDS2.0

Admin Console] at the
top-right corner of the
navigation bar.

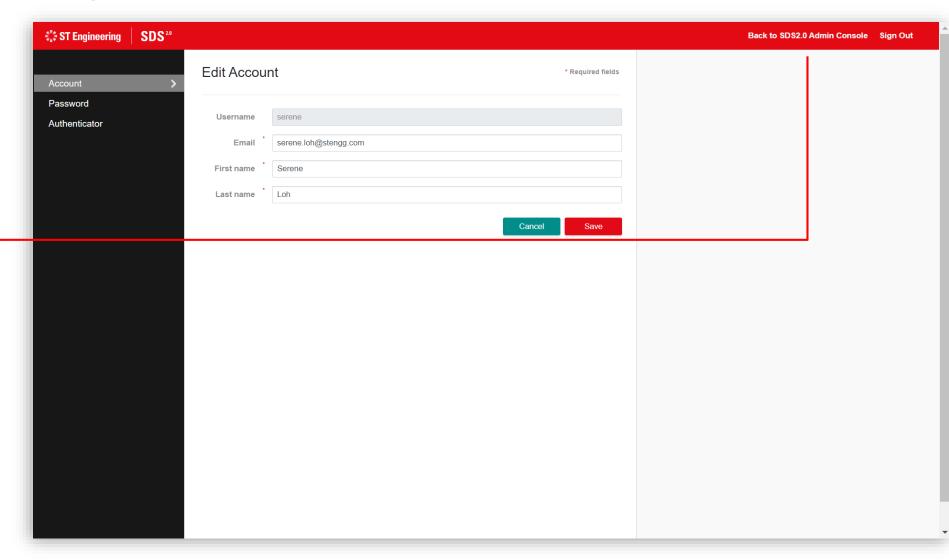

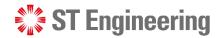

### **Sign Out of Admin Console**

To sign out of your admin account, tap

- **1** [Sign Out] if you are at your account page or
- 2 [Your Name] > [Sign Out] if you are at admin console page.

It should redirect you back to the login page (Refer to slide 11).

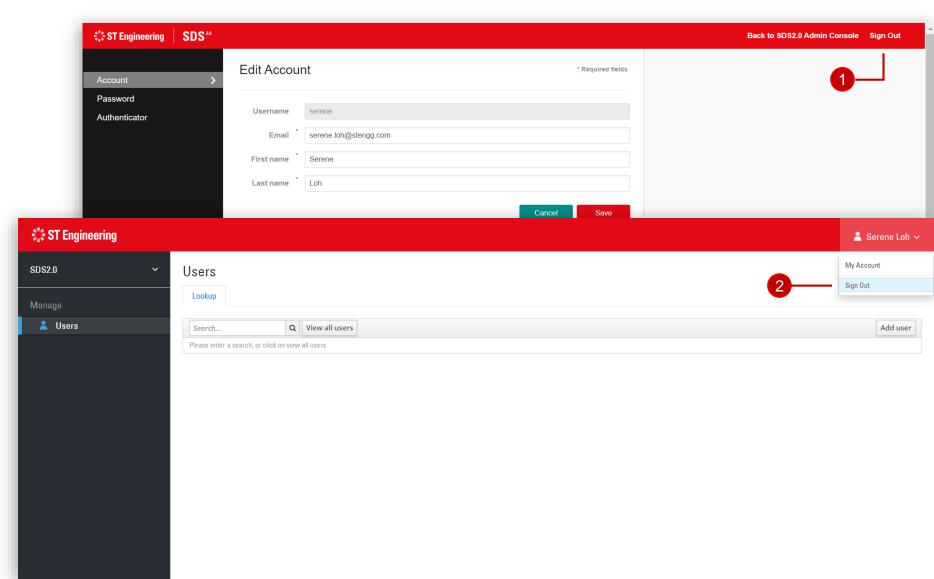

# User Account Management

- User Accounts
- Account Creation
- Update/Edit Account Details
- Reset Password

- Reset OTP Token
- View OTP Algorithm
- Sessions
- Delete User

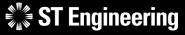

#### **USER ACCOUNT MANAGEMENT**

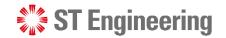

\$<sup>7</sup>\$ ▼

#### **User Accounts**

The administrator can view a list of users from Users menu.

- 1 Quick search function
- 2 Reloads data displayed on the list of users
- 3 Adds a new user
- 4 Edit user information

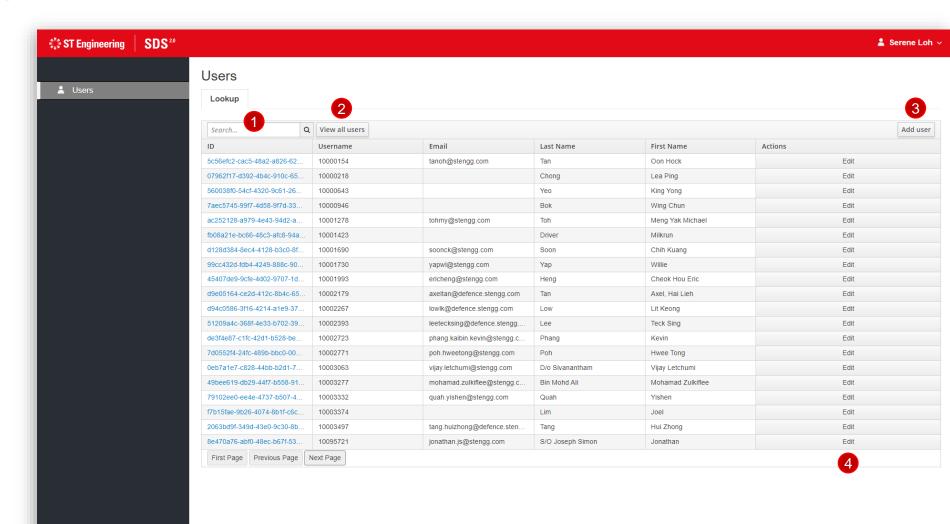

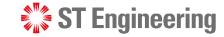

#### **Account Creation**

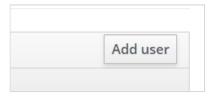

From Users page, tap [Add user] button to create a new user.

Input the user information in the given text fields and tap [Save] to create. -

Note: Username is a mandatory field

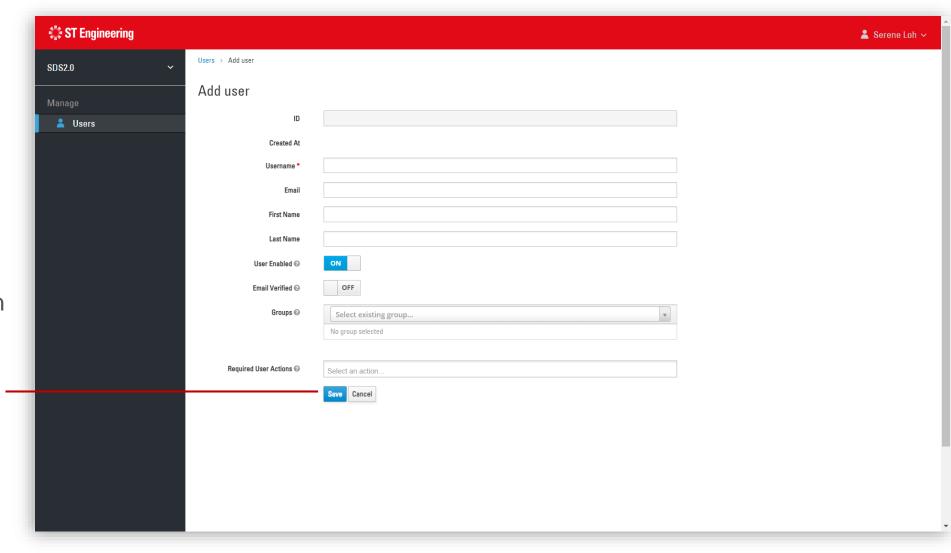

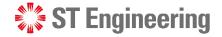

#### **Update/Edit Account Details**

Once saved, it will autogenerate a User ID and a user page in Details Tab.

Admin can modify and update the changes here.

OR from Users page, tap[Edit] to edit the user.

Edit

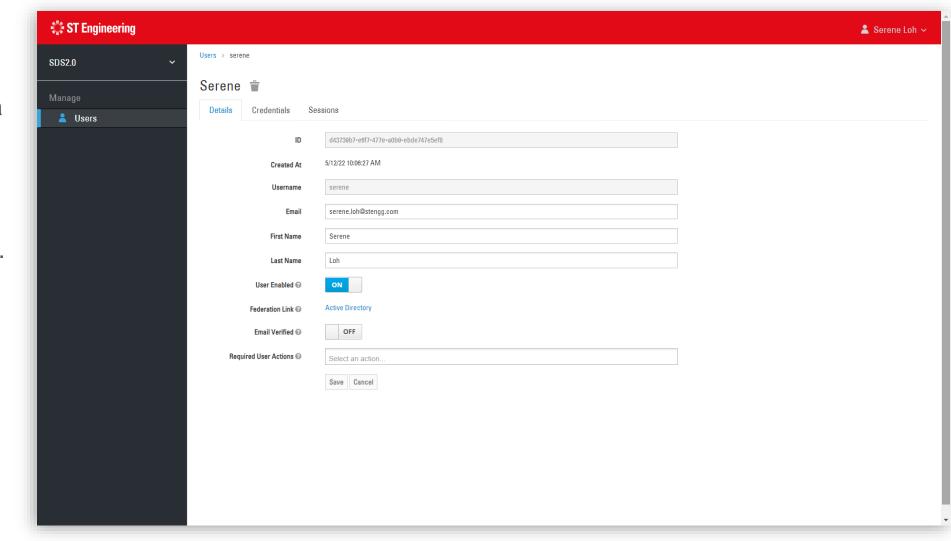

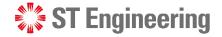

#### **Reset Password**

Administrator can reset user's password under Credential Tab.

Enter a default password and re-enter password to confirm, then tap [Reset - Password].

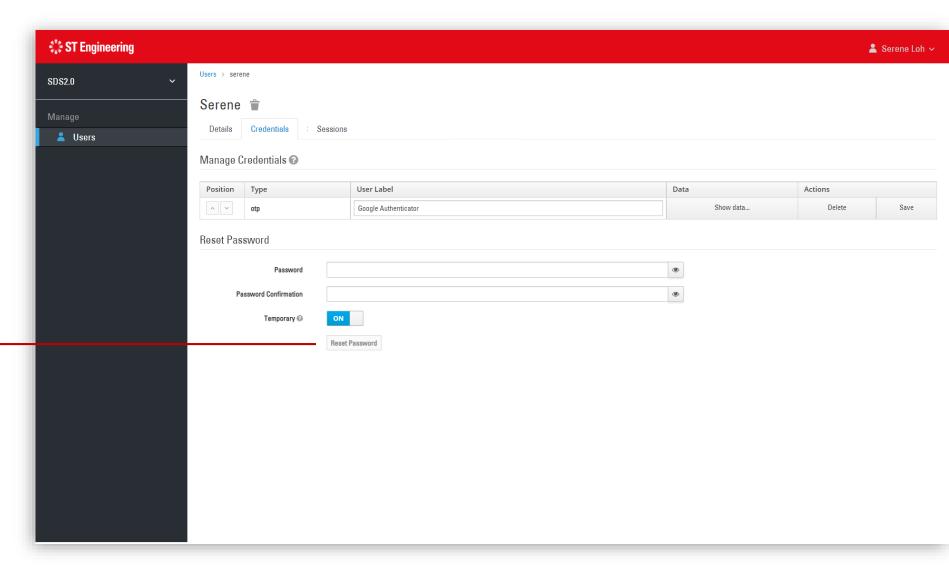

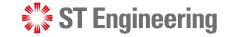

#### **Reset OTP Token**

Administrator can reset user's OTP token under Credential Tab.

Under Manage
Credentials, tap [Delete]
and confirm delete to
remove the OTP token
created by the user.

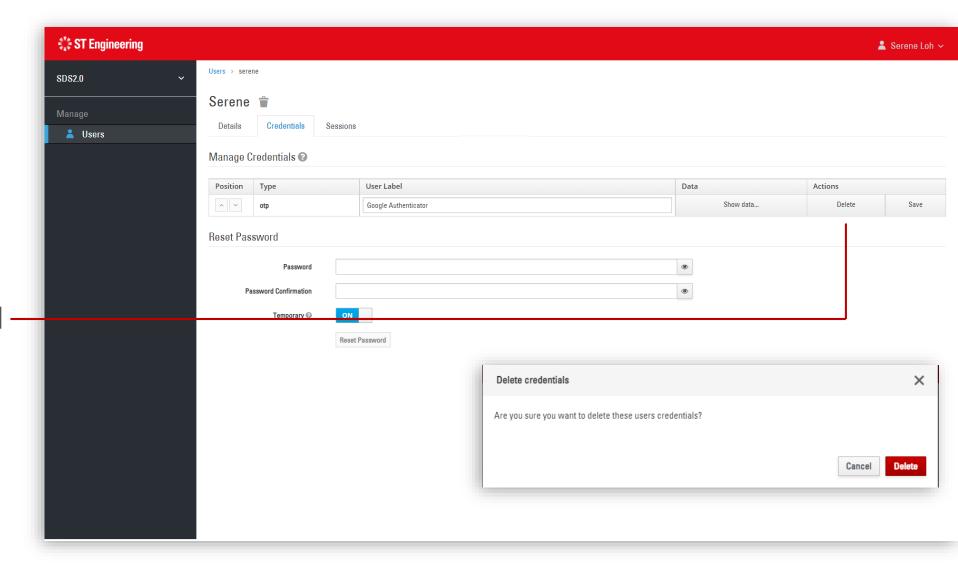

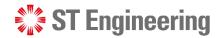

### **View OTP Algorithm**

Admin can check the type of algorithm, subtype, counter, number of digits displayed and reset duration for the user's OTP token. Under Manage Credentials, tap [Show data...].

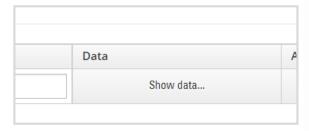

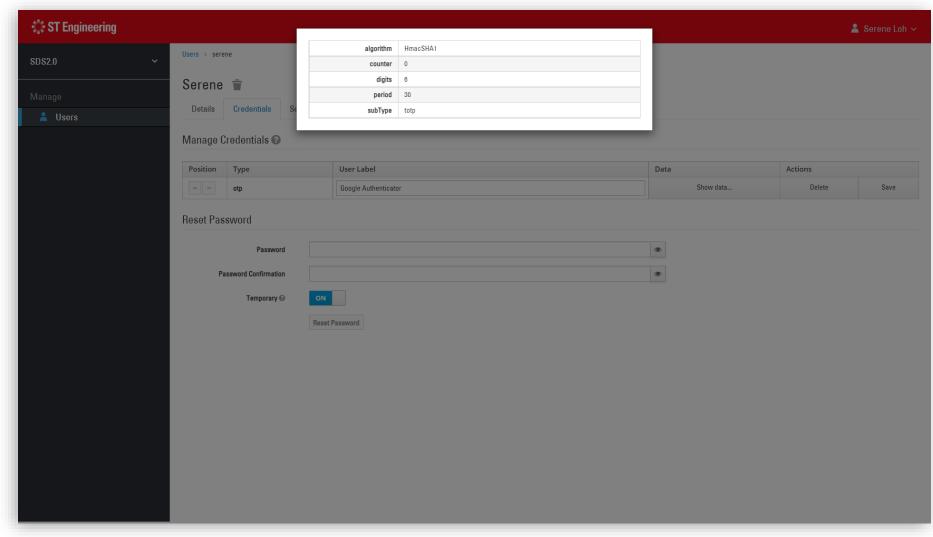

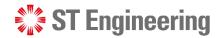

#### Sessions

User sessions display login activities and web clients of the user.

The sessions will expire and auto-cleared when there is inactivity after some time.

Admin can also end user sessions by selecting [Log out all sessions].

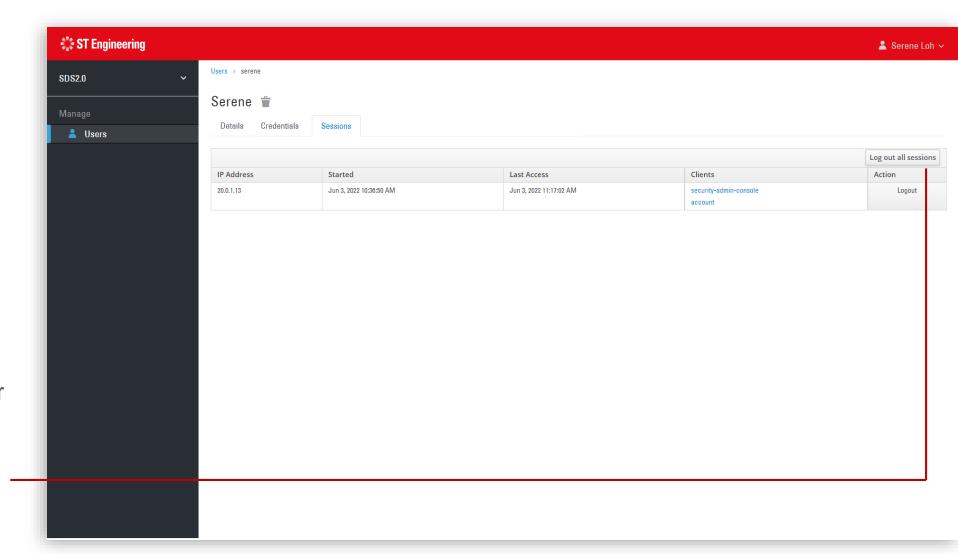

#### **USER ACCOUNT MANAGEMENT**

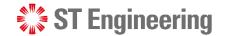

#### **Delete User**

If you want to remove a user from the list permanently, you will need to create a helpdesk request on ITSM at:

https://itsm.stengg.com

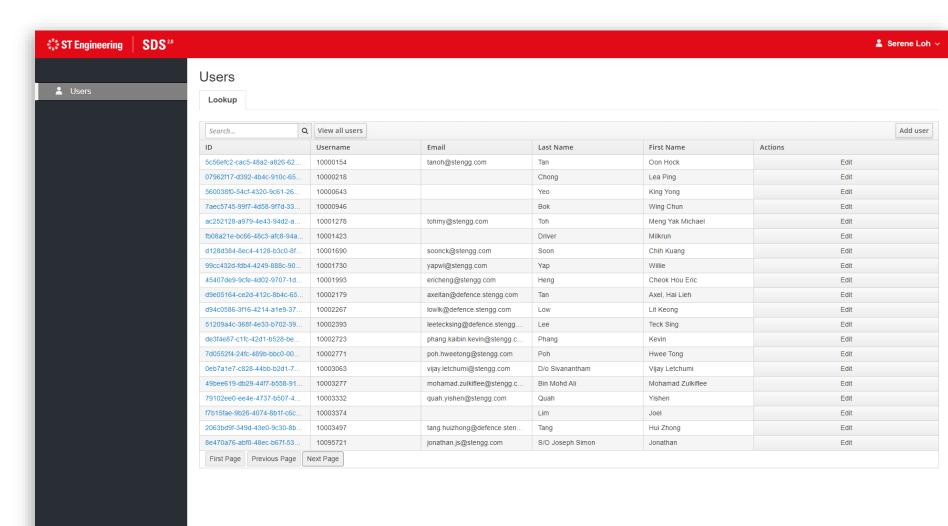

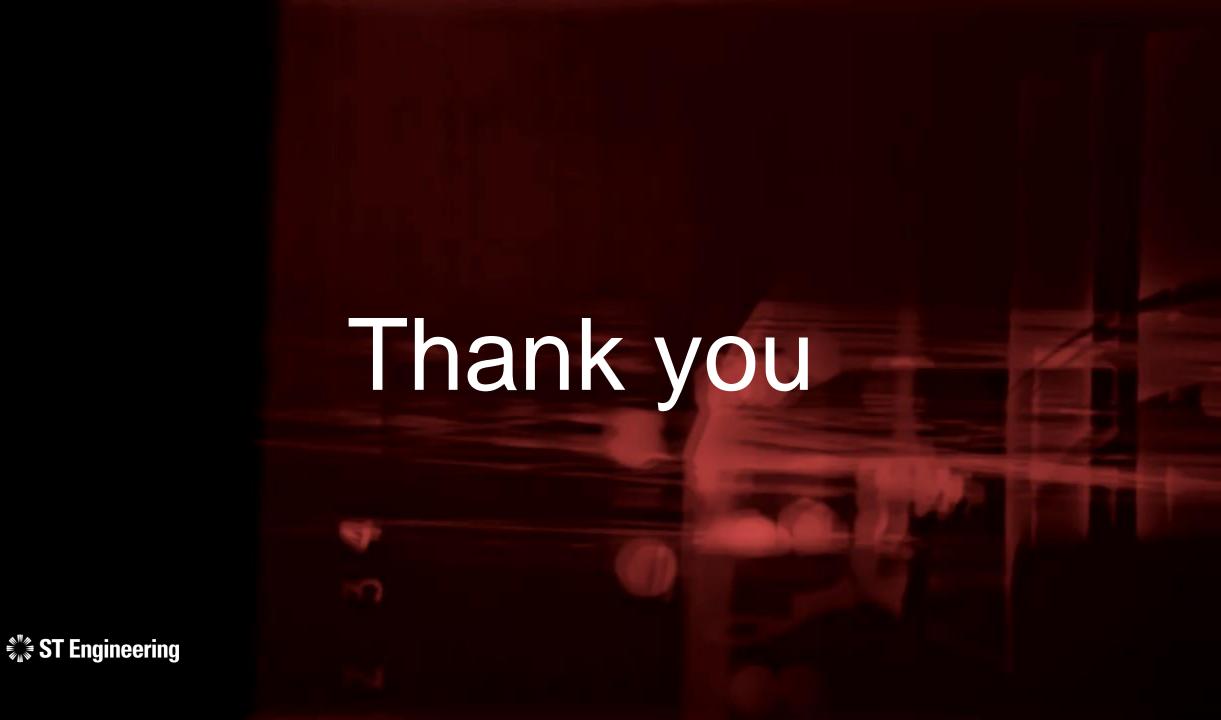